# Domaine 1 : Tableur

## I. Rappel de quelques fonctions de base

#### 1. Le classeur

Un classeur est un ensemble de feuilles de calcul.

## 2. La feuille de calcul

Une feuille de calcul est composée d'un ensemble fini de lignes (65 536) et de colonnes (256). Les lignes sont référencées par des numéros (1, 2, 3,…) et les colonnes sont référencés par des lettres (A, B, C,…).

Chaque feuille de calcul est identifiée par un nom qu'on peut changer à tout moment.

#### 3. La cellule

Une cellule est l'intersection d'une ligne et d'une colonne.

Une cellule a une adresse (référence) et contient une valeur.

Adresse d'une cellule : Est définie par ses cordonnées dans la feuille de calcul, c'est-à-dire par l'index de la ligne et celui de la colonne correspondante. Exemple : A1, B2, …

Plage de cellules : Est un ensemble cellules. Exp : A2 :B3

#### 4. Lancer EXCEL

Pour lancer le logiciel EXCEL, vous avez 2 possibilités :

Menu Démarrer → Microsoft EXCEL.

Ou bien

Cliquez sur le raccourci : Microsoft EXCEL situé sur le Bureau.

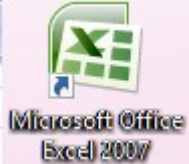

#### 5. Créer un classeur

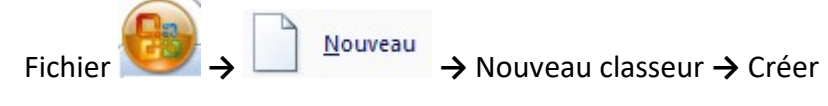

## 6. Enregistrer un Classeur

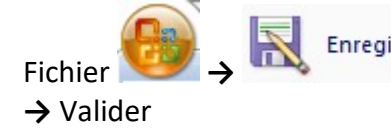

Fichier → Préciser l'emplacement et le nom du classeur

# 7. Ouvrir un Classeur

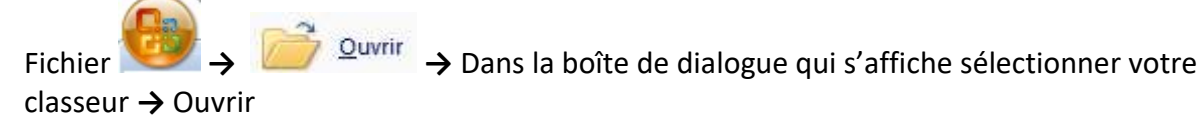

8. Mise en Forme

Sélectionner la cellule ou la plage de cellule → Accueil → Police → Choisir les paramètres nécessaires à la mise en forme de caractères (police, style, taille….)

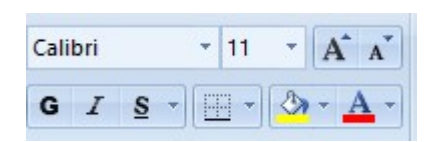

# 9. Format de nombres

Sélectionner la cellule ou la plage de cellule → Accueil → Nombre (4) + % 000 groupe Nombre)

# 10. Bordures du tableau

Sélectionner la cellule ou la plage de cellule → Accueil → Bordure ( $\Box$  ) (du groupe Police) → choisir le style de trait ainsi que la couleur pour le contour

## 11. Font de cellules (Motif)

Sélectionner la cellule ou la plage de cellule → Accueil → Remplissage (du groupe Police) → choisir la couleur désirée

#### 12. Fusion des Cellules

Sélectionner la plage des cellules à fusionner → Choisir le bouton **du** Fusionner et centrer • du groupe Alignement

#### 13. Renvoyer à la ligne automatique :

Sélectionner la plage des cellules concernés → Choisir le bouton Fallenvoyer à la ligne automatiquement du groupe Alignement

## II. Etude de quelques fonctions prédéfinies :

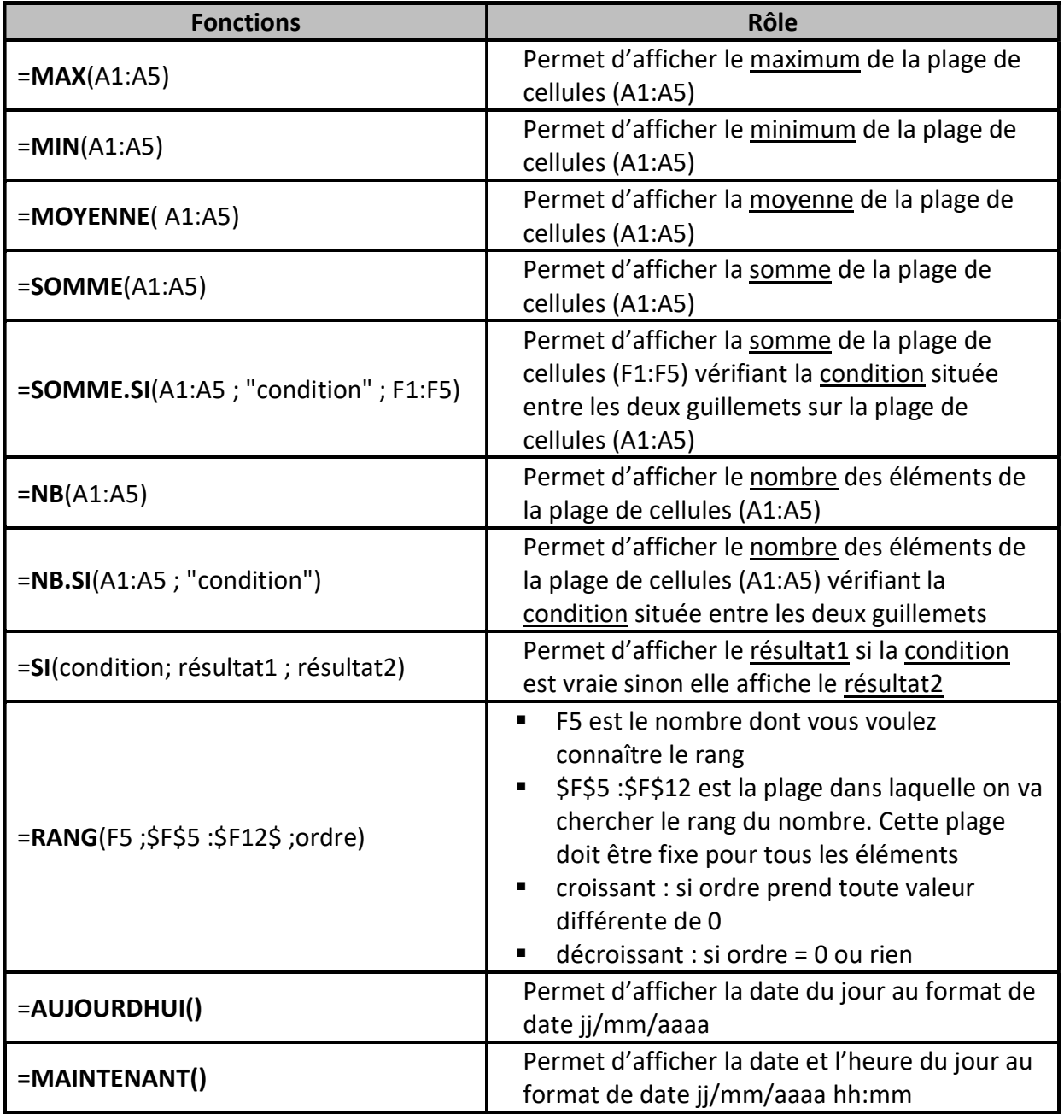

#### Remarque :

- Si on veut fixer une cellule dans une fonction lors de la recopie dans les autres cellules on utilise le symbole \$ par exemple \$B\$3. Cette adresse s'appelle adresse absolu.
- B3 représente l'adresse relative de la cellule de la colonne B et la ligne 3

# III. Validation de données :

- $\mathfrak{B}$  Pour appliquer les critères de validation des données une cellule ou une plage de cellule :
- Sélectionner la cellule ou la plage de cellule → Données → Validation des données → Validation des données… → Choisir l'onglet concerné et introduire les critères désirés

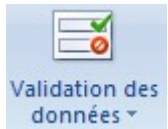

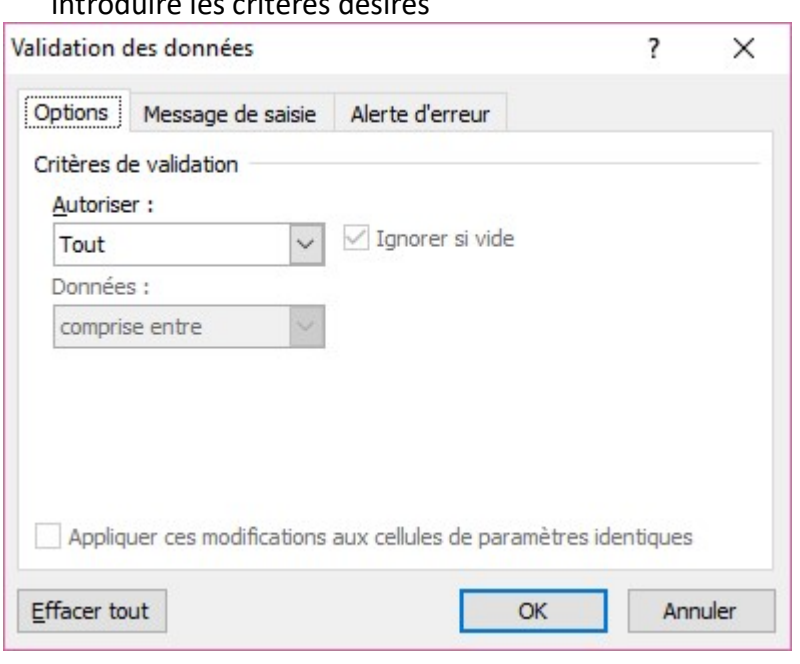

## IV. Mise en forme conditionnelle :

- $\mathfrak P$  Pour appliquer une mise en forme à une colonne donnée, on doit suivre la démarche cidessous :
- ❖ Si la condition de la mise en forme se trouve dans la même colonne quand va appliquer une mise en forme conditionnelle :
- $\triangleright$  Sélectionner la colonne concernée  $\rightarrow$  Accueil  $\rightarrow$  Mise en forme conditionnelle  $\rightarrow$  Gérer les règles  $\rightarrow$  Nouvelle Règle  $\rightarrow$  (Appliquer une mise en forme uniquement aux cellules qui contiennent) → Choisir l'onglet concerné et introduire les critères désirés →Valider par ok
- $\triangleright$  Nouvelle Règle → (Appliquer une mise en forme uniquement aux cellules qui contiennent) → Choisir l'onglet concerné et introduire les critères désirés →Valider par ok
- ❖ Si la condition de la mise en forme se trouve dans une autre colonne quand va appliquer une mise en forme conditionnelle :
- Sélectionner la colonne concernée  $\rightarrow$  Accueil  $\rightarrow$  Mise en forme conditionnelle  $\rightarrow$  Gérer les règles  $\rightarrow$  Nouvelle Règle  $\rightarrow$  (Utiliser une formule pour déterminer pour quelles cellules le format sera appliqué)  $\rightarrow$  Taper la formule adéquat  $\rightarrow$  choisir la mise en forme convenable →Valider par ok
- Nouvelle Règle → (Utiliser une formule pour déterminer pour quelles cellules le format sera appliqué)  $\rightarrow$  Taper la formule adéquat  $\rightarrow$  choisir la mise en forme convenable →Valider par ok

#### V. Tri de données

> Sélectionner les données à trier → Données → Trier → Dans la boite de dialogue afficher, sélectionner les champs de tri ainsi que l'ordre voulu pour chacune d'elle  $\rightarrow$  Valider par OK.

# VI. Filtres (automatique et élaboré)

#### 1. Filtre automatique :

 Sélectionner les données objet du filtre → Données→ Filtrer → À partir du champ voulu, choisir la valeur critère désiré → Valider par OK .

#### 2. Filtre élaboré :

 Définir une zone qui contiendra toutes les rubriques qui interviendront dans les recherches. On la nommera Zone de critères.

 Définir une zone qui contiendra le résultat de la recherche. Dans cette zone, il sera possible de définir les rubriques qui apparaîtront dans l'affichage. On la nommera Zone d'extraction.

 $\psi$  Pour créer un filtre élaboré, on doit suivre les étapes ci-dessous :

> Sélectionner les données objet du filtre→ Données→ Filtrer → Vavancé → Compléter les paramètres (plage, zone de critère et plage de copie) → Valider par OK.

#### a. Filtre élaboré multicritères (fonction ET)

#### Exemple:

Afficher les noms des articles ayants un code article égale à A et un prix unitaire >100.

#### Zone de critère Zone d'extraction (zone de copie)

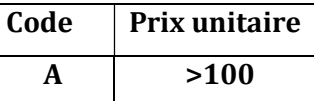

Article

Remarque ; Pour utiliser la fonction logique ET, on remplie toutes les conditions sur une même ligne.

#### b. Filtre élaboré multicritères (fonction OU)

#### Exemple:

On se propose d'extraire tous les noms et les montants TTC des articles ayants un code article égale à B ou bien un prix unitaire <100.

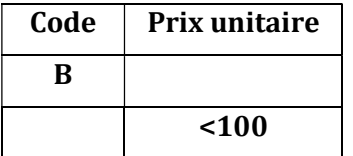

#### Zone de critère Zone d'extraction (zone de copie)

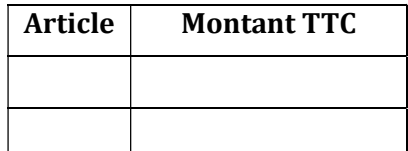

Remarque : Pour utiliser la fonction logique OU, on précise chaque condition dans une ligne

Trier

# VII. Graphiques :

 $\psi$  Pour créer un graphique, on doit suivre la démarche ci-dessous :

> Sélectionner les données à représenter dans le graphique → Insertion  $\rightarrow$  Graphique  $\rightarrow$  Choisir le type de graphique.

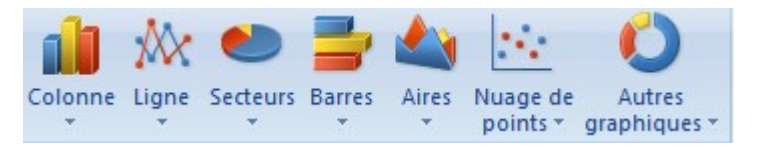

- $\psi$  Pour modifier options du graphique (Titre de graphique, Titres des axes, Légende, Etiquette des données,…), on doit :
- $\triangleright$  Sélectionner le graphique en question  $\rightarrow$ Disposition → Choisir l'onglet concerné et introduire les choix désirés

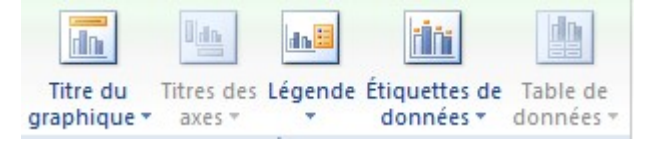

- $\psi$  Pour modifier le style du graphique :
- $\triangleright$  Sélectionner le graphique en question → Création → Choisir le style concerné

 $\psi$  Pour modifier l'emplacement du graphique :

 $\triangleright$  Sélectionner le graphique en question  $\rightarrow$  Création  $\rightarrow$ 

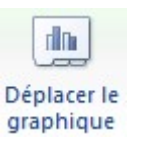

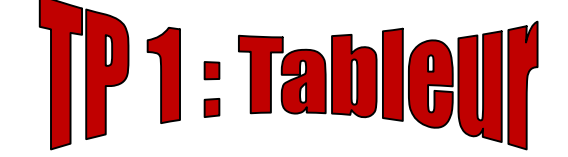

Le tableau ci-dessous représente une facture d'un client appartenant à une société de vente du matériel informatique :

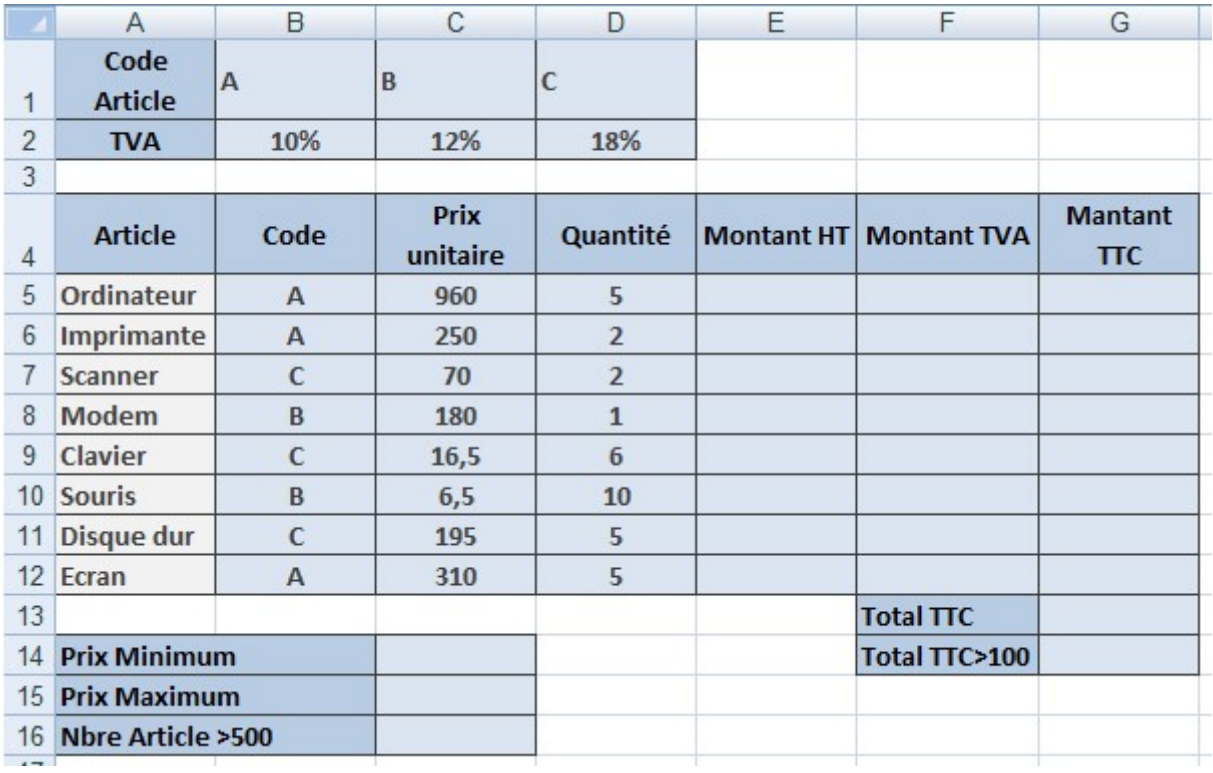

1. Saisir le tableau suivant en utilisant le logiciel tableur disponible et appliquer la même mise en forme.

.......................................................................................................................................................... ..........................................................................................................................................................

2. Renommer la feuille en cours de feuille 1 à Facture.

- .......................................................................................................................................................... 3. Calculer le Montant HT de chaque article sachant que : Montant HT = Prix Unitaire \* Quantité. ..........................................................................................................................................................
- 4. Trouver le Montant TVA selon le code Article sachant Montant TVA= Montant HT\*TVA. ..........................................................................................................................................................
- 5. Déterminer le Montant TTC en utilisant la formule suivante : Montant TTC = Montant TVA + Montant HT.

6. Calculer la somme des Montants TTC dans la cellule G13.

..........................................................................................................................................................

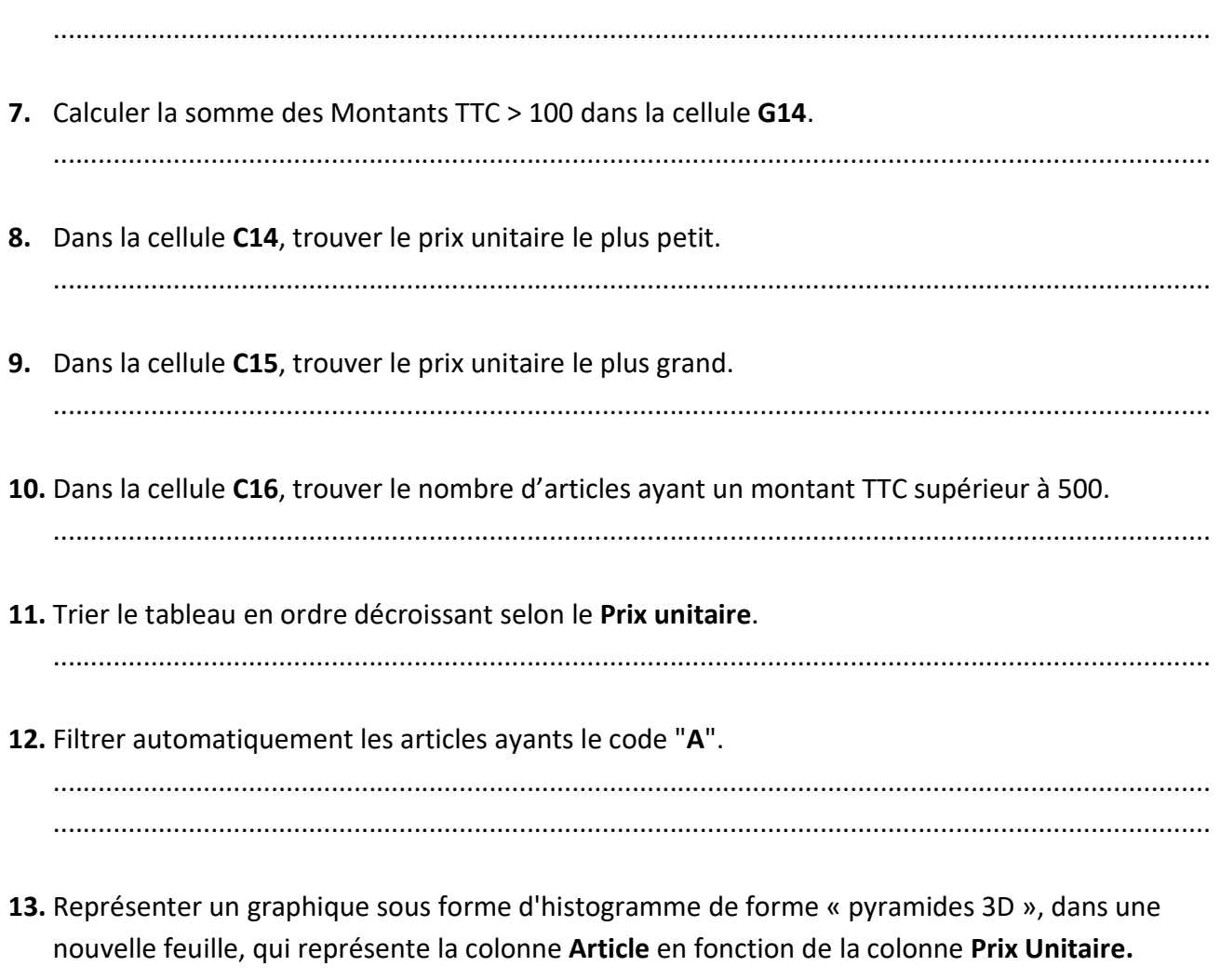

 $\cdot \cdot$ 

14. Déterminer les éléments de cette graphique

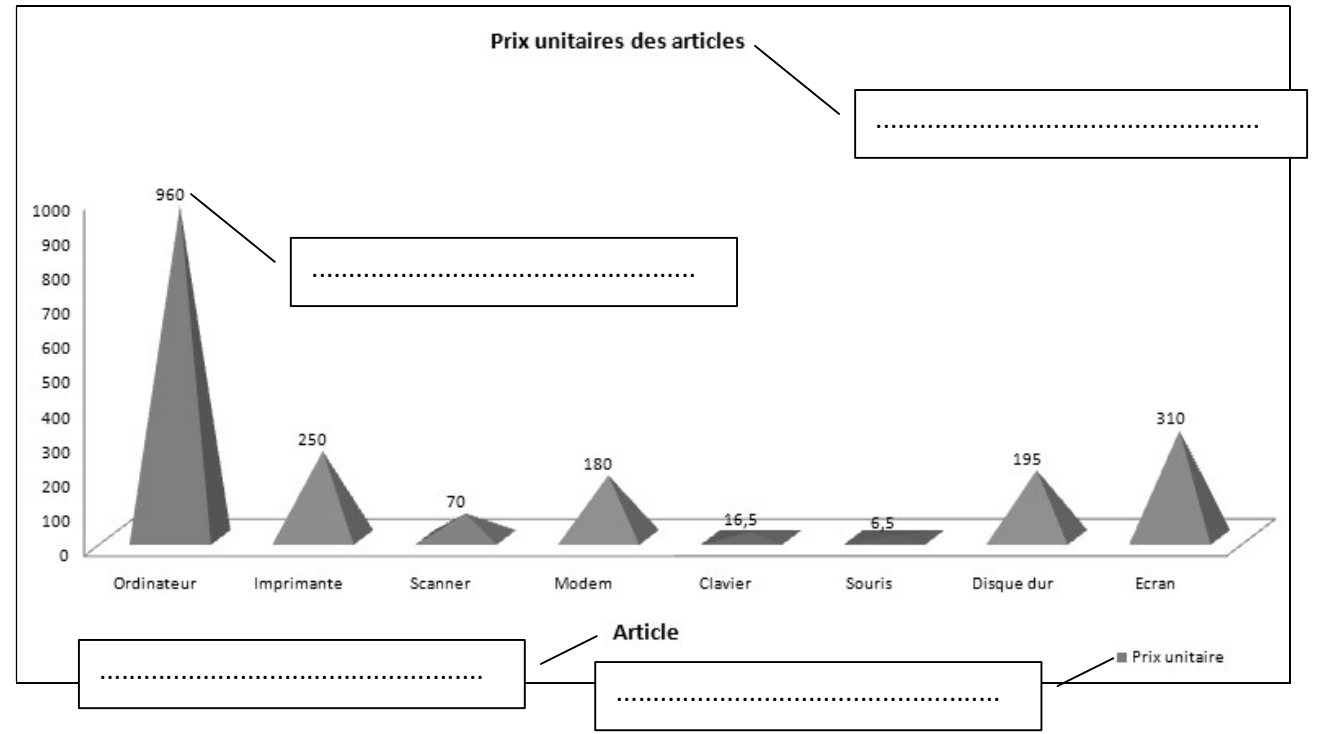

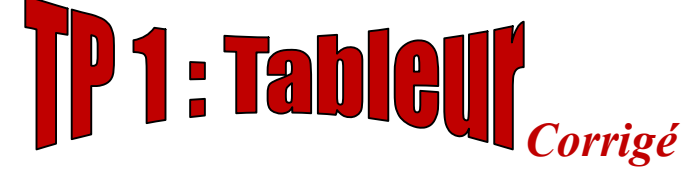

Le tableau ci-dessous intitulé "Matériels" représente une facture d'un client appartenant à une société de vente du matériel informatique :

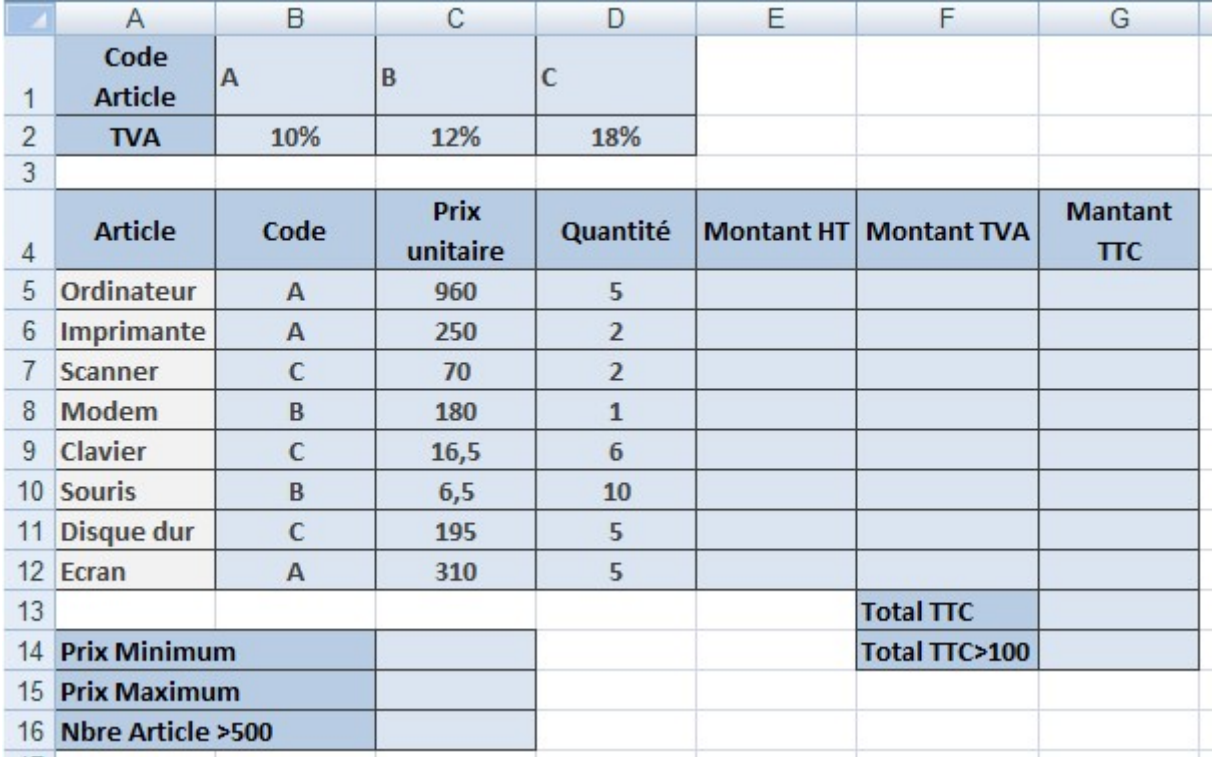

1. Saisir le tableau suivant en utilisant le logiciel tableur disponible et appliquer la même mise en forme.

 $\&$  Sélectionner le tableau → Format → Format de cellule → (Alignement, Bordure, Remplissage,…)

2. Renommer la feuille en cours de feuille 1 à Facture.

Clique droite sur le nom actuel de la feuille feuil1  $\rightarrow$  Renommer  $\rightarrow$  changer le nom feuil1 par Facture

3. Calculer le Montant HT de chaque article sachant que : Montant HT = Prix Unitaire \* Quantité.

 $\bullet$  Dans la cellule E5 taper la formule suivante  $\rightarrow$  =C5\*D5

4. Trouver le Montant TVA selon le code Article sachant Montant TVA= Montant HT\* TVA.

Dans la cellule F5 taper la formule suivante →=si(B5="A" ;E5\*\$B\$2 ;E5\*\$C\$2)

5. Déterminer le Montant TTC en utilisant la formule suivante : Montant TTC = Montant TVA + Montant HT.

Dans la cellule G5 taper la formule suivante →=F5+E5

6. Calculer la somme des Montants TTC dans la cellule G13.

 $\%$  Dans la cellule G13 taper la formule suivante  $\rightarrow$ =somme(G5 :G12)

7. Calculer la somme des Montants TTC > 100 dans la cellule G14.

 $\%$  Dans la cellule G14 taper la formule suivante  $\rightarrow$ =somme.si(G5 :G12 : ">100" ; G5 :G12 )

8. Dans la cellule C14, trouver le prix unitaire le plus petit.

 $\lozenge$  Dans la cellule C14 taper la formule suivante  $\rightarrow$ =min(C5 :C12)

9. Dans la cellule C15, trouver le prix unitaire le plus grand.

 $\lozenge$  Dans la cellule G15 taper la formule suivante →=max(C5 :C12)

10. Dans la cellule C16, trouver le nombre d'articles ayant un montant TTC supérieur à 500.

 $\%$  Dans la cellule G16 taper la formule suivante  $\rightarrow$  =nb.si(G5 :G12 ; ">500")

11. Trier le tableau en ordre décroissant selon le Prix unitaire.

Sélectionner le tableau (la plage A4 :G12)  $\rightarrow$  Données  $\rightarrow$  Trier  $\rightarrow$  (tri par : prix unitaire | Ordre de plus grand au plus petit)

- 12. Filtrer automatiquement les articles ayants le code "A".
	- Sélectionner le tableau (la plage A4 :G12)  $\rightarrow$  Données  $\rightarrow$  Filtrer  $\rightarrow$  dans la colonne Code choisir la catégorie "A"
- 13. Représenter un graphique sous forme d'histogramme de forme « pyramides 3D », dans une nouvelle feuille, qui représente la colonne Article en fonction de la colonne Prix Unitaire.
	- Sélectionner la colonne Article (la plage A4 :A12) et la colonne Prix unitaire (la plage C4 :C12) → insertion → colonne →Histogramme 3D à forme pyramidale → Déplacer le  $graphique \rightarrow Dans$  une nouvelle feuille

14. Déterminer les éléments de cette graphique

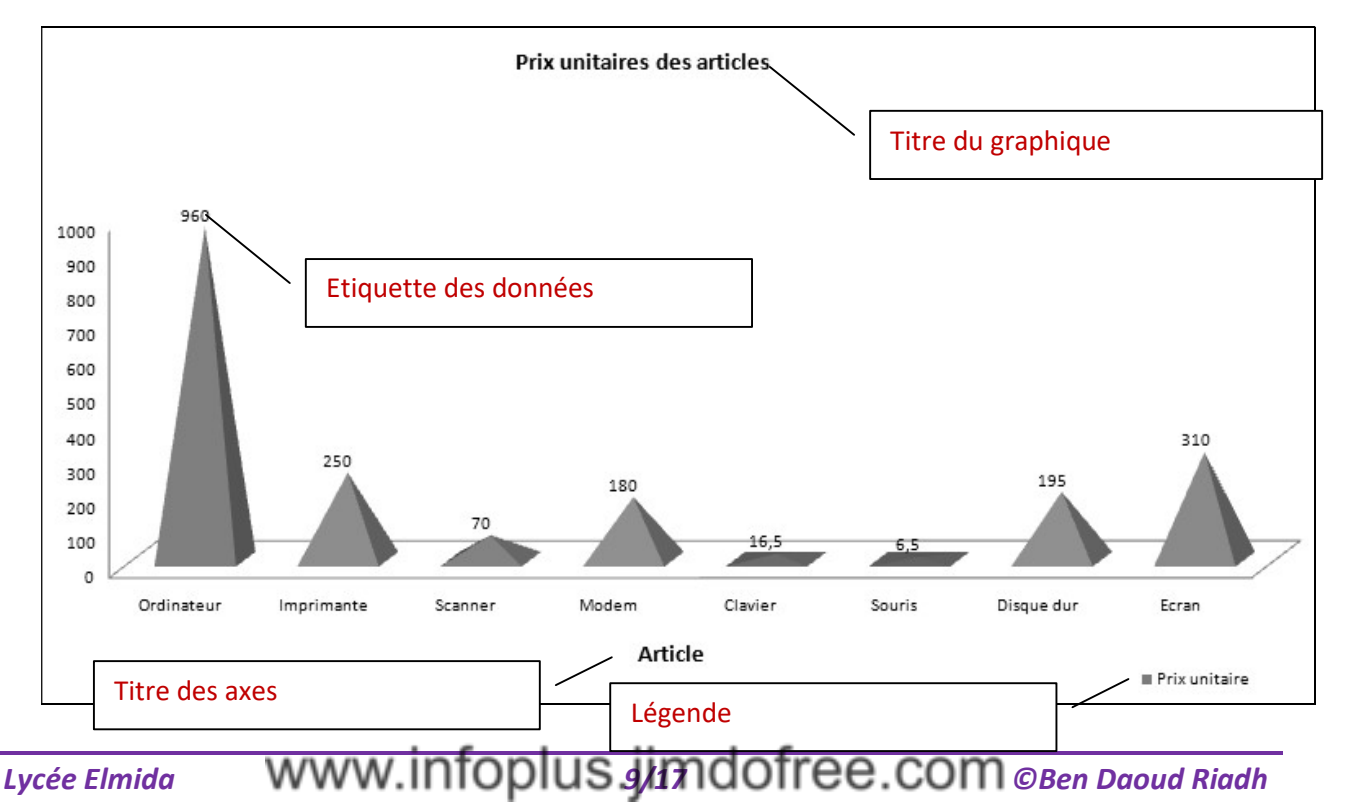

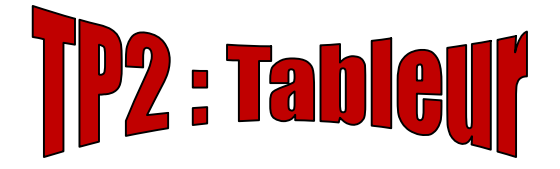

Le tableau suivant représente des informations sur les employés d'une société donnée.

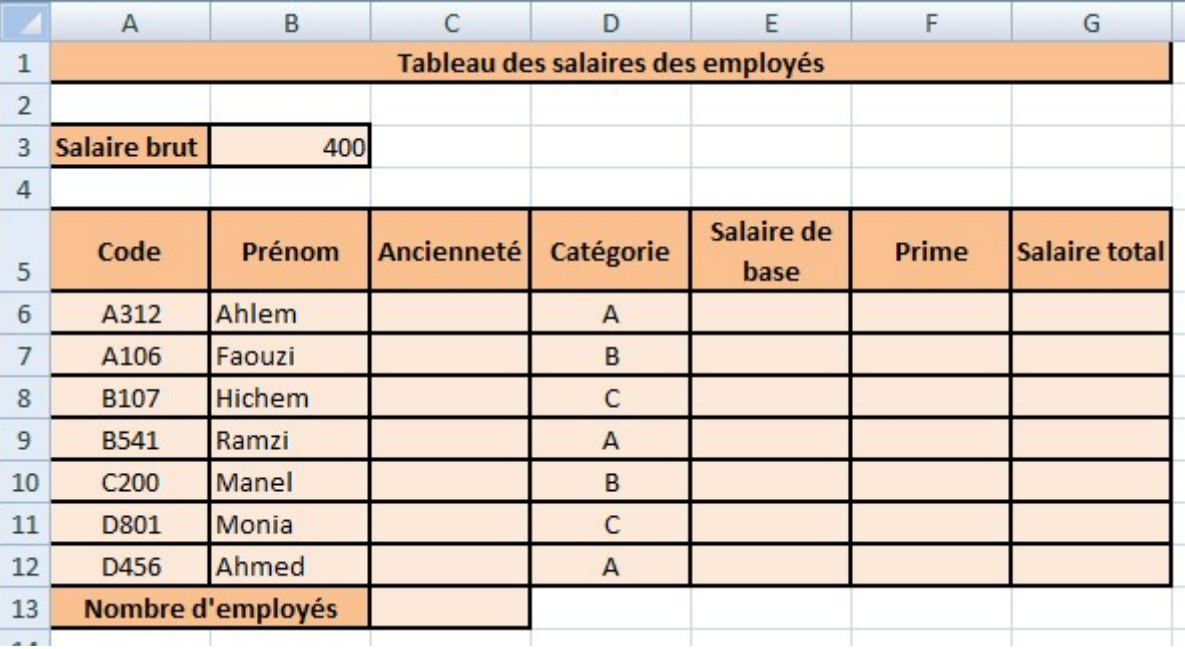

- 1. Saisir les données du tableau ci-dessus dans une feuille de calcul à nommer "Salaire" et enregistrer le classeur, dans votre dossier de travail, sous le nom "TP2".
- ...............................................................................................................................................................

2. Appliquer la même mise en forme du tableau ci-dessus.

...............................................................................................................................................................

3. Nommer la plage des cellules C6:C12 par AnciennetéEmployé.

...............................................................................................................................................................

- 4. Pour la plage AnciennetéEmployé
	- Appliquer les critères de validation des données suivants :
		- $\checkmark$  Contenu autorisé : Nombre entier et les données comprises entre 1 et 35.
	- Afficher le message de saisie suivant :
		- Titre : Saisie contrôlée.
		- $\checkmark$  Message de saisie : Saisir une valeur comprise entre 1 et 35.
	- Afficher les messages suivants en cas d'une saisie non valide :
		- $\checkmark$  Style = arrêt.
		- $\checkmark$  Titre : Erreur.
		- $\checkmark$  Message d'erreur : Saisie non valide.
	- Remplir la plage par des valeurs qui respectent les critères de validation
- ............................................................................................................................................................... 5. Calcule le salaire de base de chaque employé sachant que : Si Catégorie = "A" alors Salaire de base = Salaire brut + 150, sinon Salaire de base = Salaire brut + 50 ...............................................................................................................................................................
- 6. Calcule la prime de chaque employé en se basant sur les conditions suivantes :
	- Prime = 10% du salaire de base si la catégorie est A
	- Prime = 5% du salaire de base pour les autres catégories.

...............................................................................................................................................................

7. Détermine le salaire total de chaque employé à l'aide de la formule suivante : Salaire total = Salaire de base + Prime

...............................................................................................................................................................

8. Dans la cellule C13, utilise une fonction prédéfinie pour déterminer le nombre d'employés ayant une Ancienneté > 2.

...............................................................................................................................................................

9. Représenter un graphique de titre Salaire sous forme de ligne « courbe 2D », dans une nouvelle feuille, qui représente la colonne Code en fonction de la colonne Salaire total. En ajoutant les légendes et les étiquètes des données

............................................................................................................................................................... ...............................................................................................................................................................

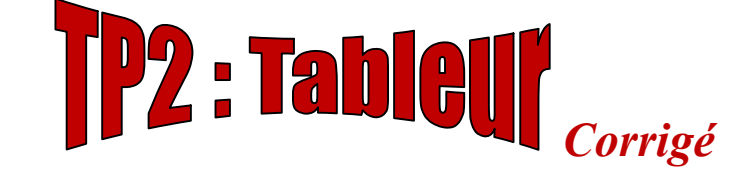

Le tableau suivant représente des informations sur les employés d'une société donnée.

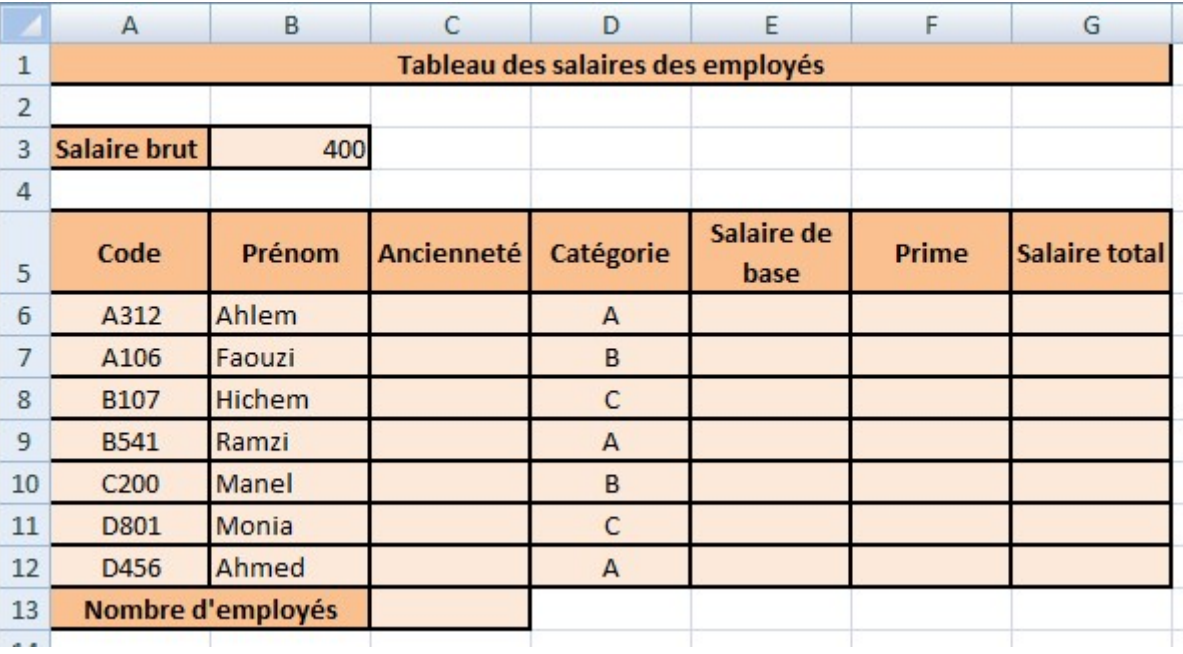

- 1. Saisir les données du tableau ci-dessus dans une feuille de calcul à nommer "Salaire" et enregistrer le classeur, dans votre dossier de travail, sous le nom "TP2".
	- Bouton office →Enregistrer sous →choisir l'emplacement adéquat → Saisir le nom du fichier "TP2"→ Enregistrer.
	- Clique droite sur le nom de la feuille "Feuil1"  $\rightarrow$ Renommer  $\rightarrow$  Taper le nouveau nom "Salaire"
- 2. Appliquer la même mise en forme du tableau ci-dessus.
	- Sélectionner la cellule ou la plage de cellule → Accueil → Police → Choisir les paramètres nécessaires à la mise en forme de caractères (police, style, taille….)
- 3. Nommer la plage des cellules C6:C12 par "AnciennetéEmployé".
	- Sélectionner la plage de cellule C6 :C12  $\rightarrow$  Clique droite sur la plage sélectionnée  $\rightarrow$ Nommer une plage  $\rightarrow$  Taper le nom "AnciennetéEmployé"
- 4. Pour la plage AnciennetéEmployé
	- Appliquer les critères de validation des données suivants :
		- $\checkmark$  Contenu autorisé : Nombre entier et les données comprises entre 1 et 35.
	- Afficher le message de saisie suivant :
		- $\checkmark$  Titre : Saisie contrôlée.
		- $\checkmark$  Message de saisie : Saisir une valeur comprise entre 1 et 35.
- Afficher les messages suivants en cas d'une saisie non valide :
	- $\checkmark$  Style = arrêt.
	- $\checkmark$  Titre : Erreur.
	- $\checkmark$  Message d'erreur : Saisie non valide.
- Remplir la plage par des valeurs qui respectent les critères de validation
- $\%$  Sélectionner la plage de cellule C6 :C12 → Données → Validation des données → Validation des données... → Choisir l'onglet concerné et introduire les critères désirés → valider par ok

**B** Remplir la plage de cellule C6 :C12

5. Calculer le salaire de base de chaque employé sachant que : Si Catégorie = "A" alors Salaire de base = Salaire brut + 150, sinon Salaire de base = Salaire brut + 50

 $\%$  Dans la cellule E6 taper la formule suivante →  $=$ SI(D6="A" ;\$B\$3+150 ;\$B\$3+50)

- 6. Calculer la prime de chaque employé en se basant sur les conditions suivantes :
	- Prime = 10% du salaire de base si la catégorie est A
	- Prime = 5% du salaire de base pour les autres catégories.

 $\bullet$  Dans la cellule F6 taper la formule suivante  $\rightarrow$  =SI(D6="A";E6\*10% E6\*5%)

7. Déterminer le salaire total de chaque employé à l'aide de la formule suivante :

#### Salaire total = Salaire de base + Prime

**Dans la cellule G6 taper la formule suivante**  $\rightarrow$  **=E6+F6** 

8. Dans la cellule C13, utiliser une fonction prédéfinie pour déterminer le nombre d'employés ayant une Ancienneté > 2.

 $\%$  Dans la cellule C13 taper la formule suivante → =NB.SI(C6 :C12 : ">2")

- 9. Représenter un graphique de titre Salaire sous forme de ligne « courbe 2D », dans une nouvelle feuille, qui représente la colonne Code en fonction de la colonne Salaire total. En ajoutant les légendes et les étiquètes des données
	- Sélectionner la première colonne → Appuie sur la touche Ctrl et sélectionner la deuxième colonne  $\rightarrow$  insertion  $\rightarrow$  colonne  $\rightarrow$  Lignes  $\rightarrow$  Courbe 2D  $\rightarrow$  Déplacer le graphique  $\rightarrow$  Dans une nouvelle feuille
	- $\mathfrak{B}$  **Disposition**  $\rightarrow$  Choisir l'onglet concerné et introduire les critères désirés

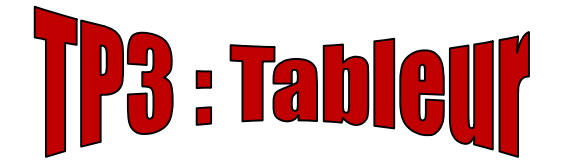

Le tableau suivant représente la production par employé pour deux régions :

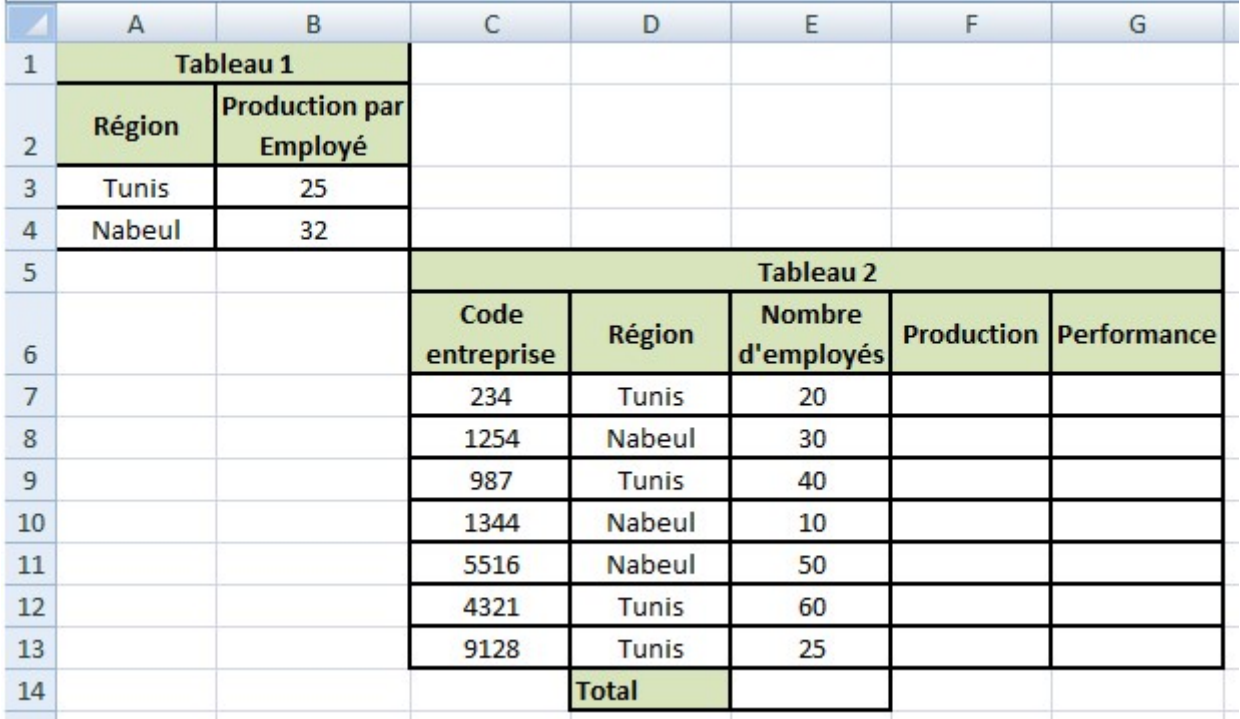

1. Saisir les données du tableau ci-dessus dans une feuille de calcul à nommer "Production" et enregistrer le classeur, dans votre dossier de travail, sous le nom "TP3".

...............................................................................................................................................................

...............................................................................................................................................................

#### 2. Appliquer la même mise en forme du tableau ci-dessus.

3. Dans la cellule E14, utilise une fonction prédéfinie pour déterminer le total du nombre d'employés.

............................................................................................................................................................... ...............................................................................................................................................................

...............................................................................................................................................................

...............................................................................................................................................................

- 4. Remplir la colonne Production sachant que : Production = Nombre d'employés \* Production par employé (selon région)
- 5. Remplir la colonne Performance selon les conditions suivantes :
	- Si Production > 1000 alors "Excellente", sinon "Insuffisante"
- 6. Trier le tableau 2 en ordre décroissant selon le nombre d'employés.
- 7. Utiliser la mise en forme conditionnelle pour colorer en Bleu les cellules de la colonne Nombre d'employés dont la valeur est ">=40" et en Orange celles dont la valeur est "<40". ...............................................................................................................................................................

...............................................................................................................................................................

...............................................................................................................................................................

8. Utiliser la mise en forme conditionnelle pour colorer en Vert les cellules de la colonne Code entreprise dont la valeur de leur production est ">=1000" et en Rouge celles dont la valeur est "<1000".

............................................................................................................................................................... ...............................................................................................................................................................

9. Dans la cellule F14, utilise une fonction prédéfinie pour déterminer le nombre des entreprises ayant une production >1000.

...............................................................................................................................................................

10. Représenter un graphique de titre Production sous forme de Secteurs « Secteurs éclatés en 3D », dans une nouvelle feuille, qui représente la colonne Région en fonction de la colonne Nombre d'employé. En ajoutant les légendes et les étiquètes des données

............................................................................................................................................................... ............................................................................................................................................................... ...............................................................................................................................................................

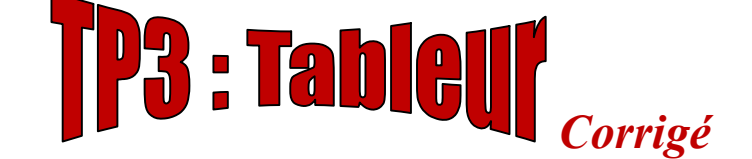

Le tableau suivant représente la production par employé pour deux régions :

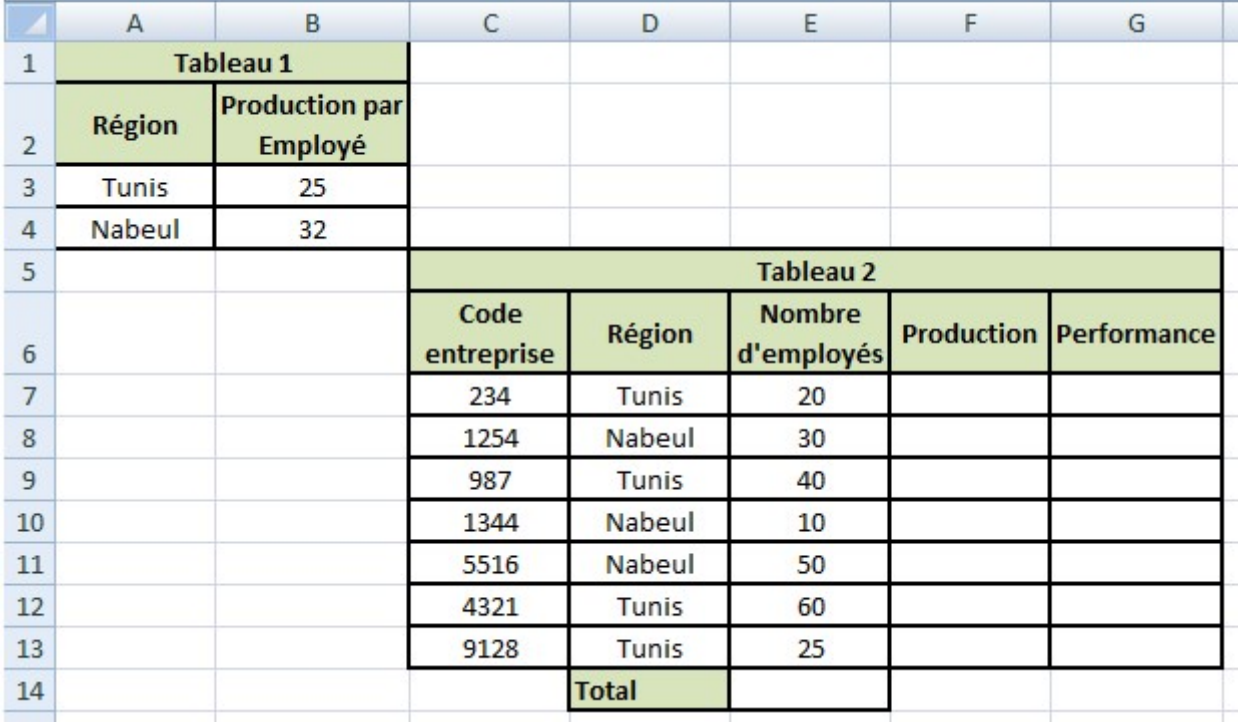

- 1. Saisir les données du tableau ci-dessus dans une feuille de calcul à nommer "Production" et enregistrer le classeur, dans votre dossier de travail, sous le nom "TP3".
	- Bouton office  $\rightarrow$  Enregistrer sous  $\rightarrow$  choisir l'emplacement adéquat  $\rightarrow$  Saisir le nom du fichier  $"TP3" \rightarrow E n$ registrer.
	- Clique droite sur le nom de la feuille "Feuil1" →Renommer → Taper le nouveau nom "Production"
- 2. Appliquer la même mise en forme du tableau ci-dessus.
	- Sélectionner la cellule ou la plage de cellule → Accueil → Police → Choisir les paramètres nécessaires à la mise en forme de caractères (police, style, taille….)
- 3. Dans la cellule E14, utilise une fonction prédéfinie pour déterminer le total du nombre d'employés.

 $\lozenge$  Dans la cellule E14 taper la formule suivante → = SOMME(E7 :E13)

- 4. Remplir la colonne Production sachant que : Production = Nombre d'employés \* Production par employé (selon région)
	- Dans la cellule F7 taper la formule suivante → =SI(D7="Tunis";E7\*\$B\$3;E7\*\$B\$4)
- 5. Remplir la colonne Performance selon les conditions suivantes :
	- Si Production > 1000 alors "Excellente", sinon "Insuffisante"
	- Dans la cellule G7 taper la formule suivante → =SI(F7>1000 ; "Excellente" ; "Insuffisante")
- 6. Trier le tableau 2 en ordre décroissant selon le nombre d'employés.
	- Sélectionner le tableau (la plage C6 :G13)  $\rightarrow$  Données  $\rightarrow$  Trier  $\rightarrow$  (tri par : nombre d'employés | Ordre de plus grand au plus petit)
- 7. Utiliser la mise en forme conditionnelle pour colorer en Bleu les cellules de la colonne Nombre d'employés dont la valeur est ">=40" et en Orange celles dont la valeur est "<40".
	- Sélectionner le tableau (la plage E7 :E13)  $\rightarrow$  Accueil  $\rightarrow$  Mise en forme conditionnelle  $\rightarrow$ Gérer les règles → Nouvelle Règle → (Appliquer une mise en forme uniquement aux cellules qui contiennent) → Choisir l'onglet concerné et introduire les critères désirés →Valider par ok
	- Nouvelle Règle  $\rightarrow$  (Appliquer une mise en forme uniquement aux cellules qui contiennent) → Choisir l'onglet concerné et introduire les critères désirés →Valider par ok
- 8. Utiliser la mise en forme conditionnelle pour colorer en Vert les cellules de la colonne Code entreprise dont la valeur de leur production est ">=1000" et en Rouge celles dont la valeur est "<1000".
	- Sélectionner le tableau (la plage C7 :C13)  $\rightarrow$  Accueil  $\rightarrow$  Mise en forme conditionnelle  $\rightarrow$ Gérer les règles → Nouvelle Règle → (Utiliser une formule pour déterminer pour quelles cellules le format sera appliqué)  $\rightarrow$  Taper la formule suivante:  $\models$ \$F7:\$F13>=1000  $\rightarrow$  choisir la mise en forme convenable →Valider par ok
	- Nouvelle Règle → (Utiliser une formule pour déterminer pour quelles cellules le format sera appliqué)  $\rightarrow$  Taper la formule suivante:  $=$ \$F7:\$F13<1000  $\rightarrow$  choisir la mise en forme convenable →Valider par ok
- 9. Dans la cellule F14, utilise une fonction prédéfinie pour déterminer le nombre des entreprises ayant une production >1000.

 $\%$  Dans la cellule F14 taper la formule suivante  $\rightarrow$  =NB.SI(F7 :F13 ; ">1000")

- 10. Représenter un graphique de titre **Production** sous forme de Secteurs « Secteurs éclatés en 3D », dans une nouvelle feuille, qui représente la colonne **Code entreprise** en fonction de la colonne Nombre d'employé. En ajoutant les légendes et les étiquètes des données
	- Sélectionner la colonne Code entreprise (la plage C6:C13) et la colonne Nombre d'employé (la plage E6:E13)  $\rightarrow$  insertion  $\rightarrow$  colonne  $\rightarrow$  Secteurs  $\rightarrow$  Secteurs éclatés en 3D  $\rightarrow$  Déplacer le graphique → Dans une nouvelle feuille
	- $\mathfrak{B}$  Disposition → Choisir l'onglet concerné et introduire les critères désirés